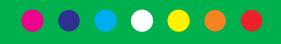

#### **Using Art-Osc with Colour-Tramp**

Support for Art-Osc was introduced with v5.08 of Colour-Tramp. Support has also been added to numerous other Artistic Licence products.

Art-Osc is a new protocol developed by Artistic Licence which defines a standardised syntax for lighting automation using the Open Sound Control (OSC) protocol. Numerous applications for OSC exist, the best known being TouchOSC. This app will run on iPad, iPhone and Android tablets and provides an aesthetic remote control interface for triggering and automation.

In the current version of Colour-Tramp, Macro triggering has been added. In future versions, full remote control functionality will be added.

#### Setting up the iPad

This application note uses an iPad as the example remote control. The first task is to download and install TouchOSC from the App Store. Once done, connect the iPad to iTunes, go to the iPad icon in iTunes and select the Apps tab.

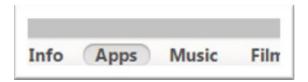

Scroll down to the 'File Sharing' section and click on TouchOSC. This will display the files associated with the App:

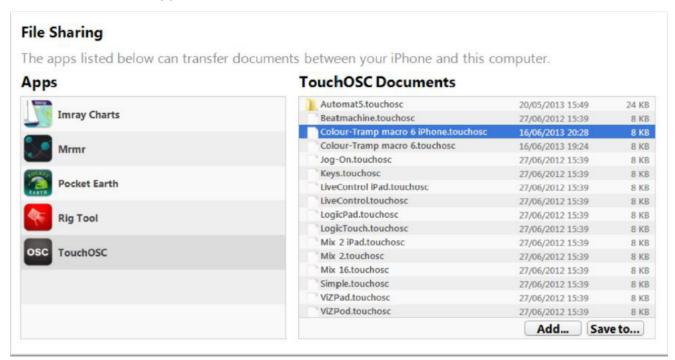

Click on the Add button and navigate to the folder shown below:

C:\Program Files (x86)\Artistic Licence\Shared\Fixtures\Art-Osc Templates

This folder contains the TouchOSC template files which are supplied by Artistic Licence. You can of course use the TouchOSC editor to create your own files. Having added the files you wish to use, start TouchOSC. Press the circular icon in the top right of the main screen to access the setup menu. It will look similar to the following screen shot:

### www.ArtisticLicence.com

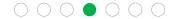

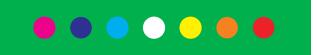

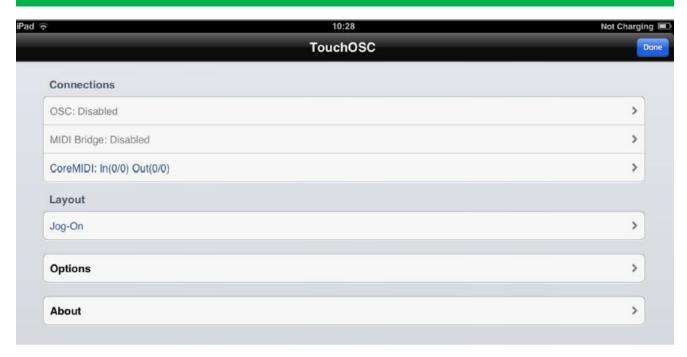

Select the Layout control and choose the Colour-Tramp Macro 6 file.

Now select the top control which will display: OSC: Disabled. Click the button to enable and a screen similar to this will be displayed:

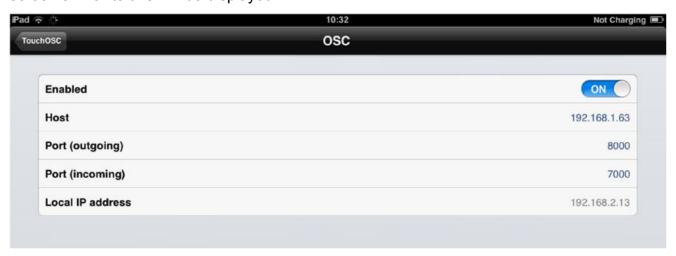

The Host Address is the IP address of the network interface on Colour-Tramp, which you should type in now (the number in the screenshot above should be ignored – you must use the correct IP address from your computer). The Port fields must be set as:

- Port (outgoing): 8000
- Port (incoming): 7000

The Local IP Address is the IP address of the iPad. Make a note of that as you will need to enter it into Colour-Tramp.

### www.ArtisticLicence.com

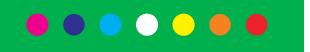

 $\bigcirc$   $\bigcirc$   $\bigcirc$   $\bigcirc$   $\bigcirc$   $\bigcirc$   $\bigcirc$   $\bigcirc$   $\bigcirc$ 

In this example, the Colour-Tramp IP is 192.168.2.10. The completed screen is as follows:

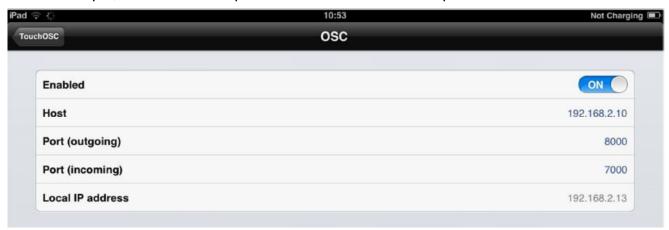

Click on the TouchOSC button and then Done. The main interface will be displayed:

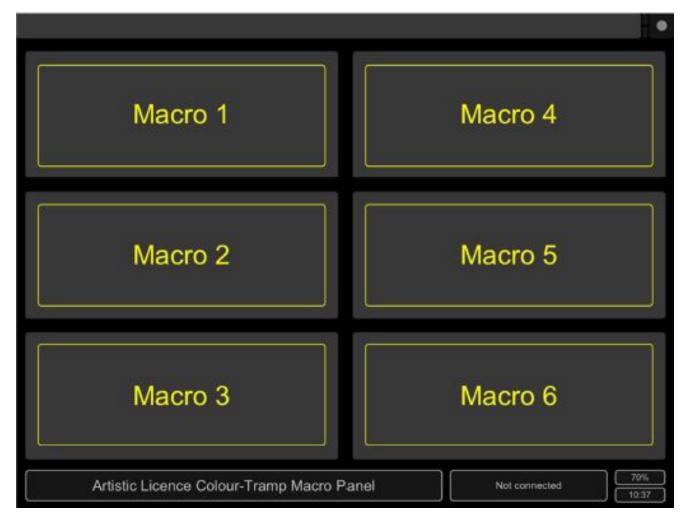

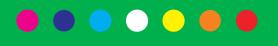

#### Setting up Colour-Tramp

In order to use Art-Osc with an Artistic Licence product, the IP address of the remote device (iPad, Android) must be set. This is achieved by using the driver interface located in the taskbar (bottom right of screen). Right click on the Art-Net logo and then select Properties (NIC) from the menu. A dialogue similar to the screen shot on the right will appear.

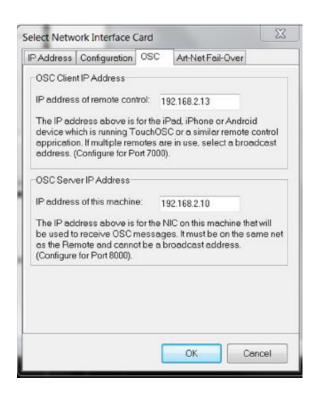

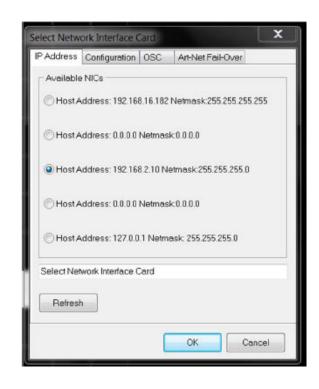

Select the third tab labelled OSC. The resulting screen allows entry of the two IP addresses required. In the first box, the IP address of the remote device is entered (in this example it is the 192.168.2.13 number that we noted down above).

The second box is used to enter the IP address of the network interface on the PC. This will most often be the IP address of the WiFi port on the PC.

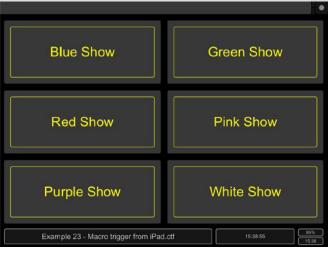

Once these settings are complete, the iPad will communicate bidirectionally with Colour-Tramp. The screen shot to the left shows an iPad loaded with the Colour-Tramp Macro 6 file. Colour-Tramp is loaded with file Example 23.

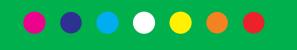

The following drawing provides a key to each section of the screen and how it is used:

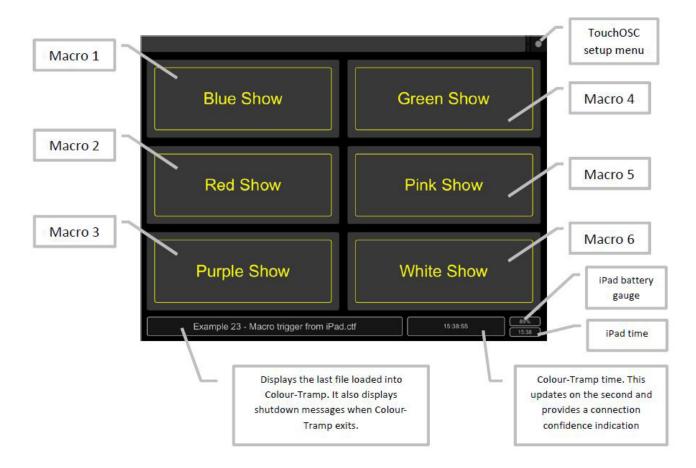

#### Resources

TouchOSC can be downloaded from the App Store

The TouchOsc home page is: http://hexler.net/software/touchosc

The TouchOSC Android page is: http://hexler.net/software/touchosc-android

The TouchOSC editor is here: http://hexler.net/software/touchosc